## Como escanear documentos nas multifuncionais

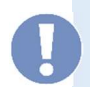

Esta multifuncional não faz cópias. Em caso de necessidade, faça um escaneamento e depois faça uma impressão.

1. Coloque os documentos a serem digitalizados no alimentador de documentos ou no vidro

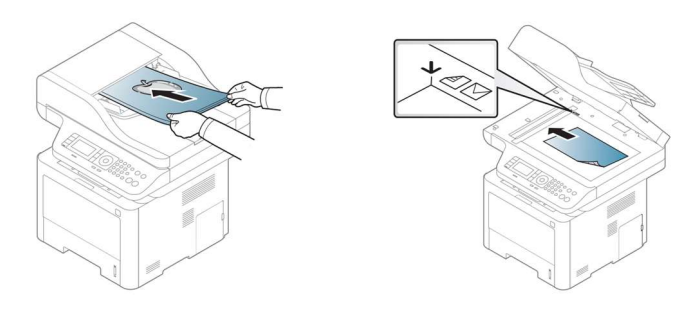

2. No painel de controle do equipamento, pressione o botão voltar

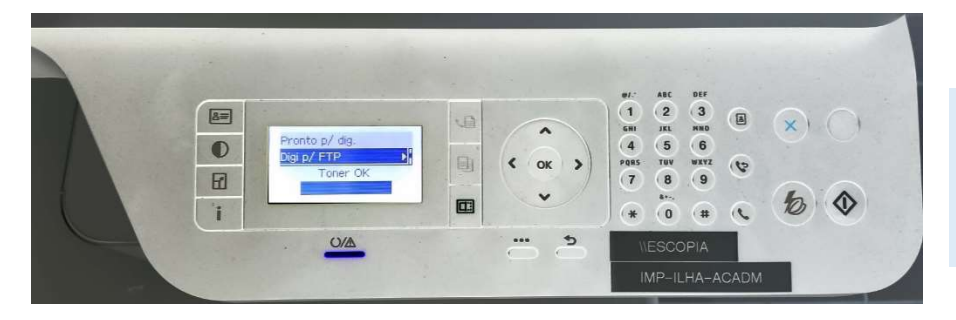

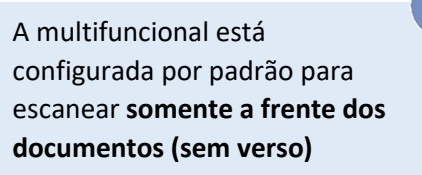

3. Utilizando as setas  $\downarrow \uparrow$  do menu escolha "Digi p/ FTP"

4. Escolha seu setor, para docente escolha a opção "Docente", em seguida, pressione "OK" para iniciar a digitalização.

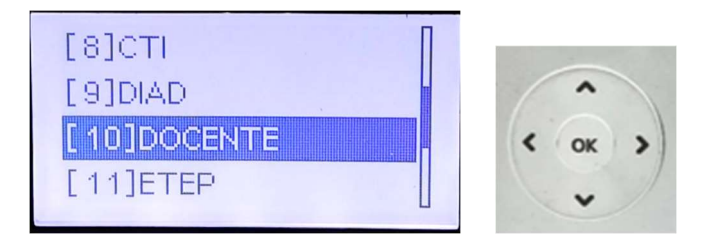

5. Após o término da digitalização, abra o "Explorador de arquivos" no PC. O documento digitalizado estará dentro da unidade U, no diretório "-Scanner", no subdiretório do setor correspondente.

Nota: Para laptops pessoais será necessário "mapear unidade de rede" para \\ESCOPIA\SPP\$

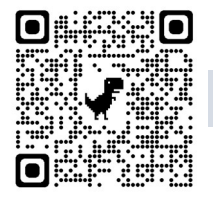

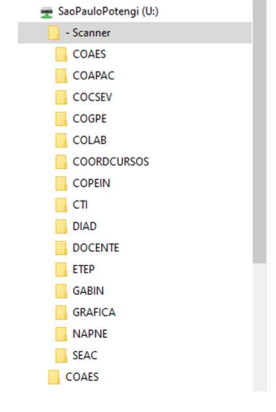

Tutorial para mapear unidade de rede (apenas para laptops pessoais)